## JWM GUARD TOUR SYSTEM

# JWM-PATROL IN 7 STEPS

**QUICK START GUIDE** 

Model:WM-5000X1

A guard tour system

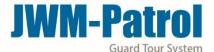

## WM-5000X1

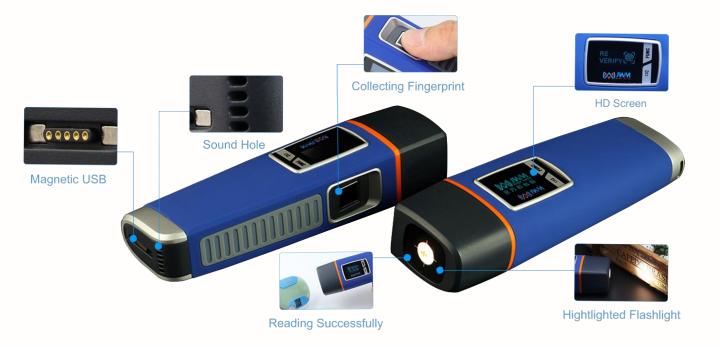

- \*Reading successful—1 vibration, screen shows "reading successful" and voice prompts reading successful.
- \*Turn on fingerprints—1 vibration, screen shows "please collect the fingerprint" and the voice prompts collect the fingerprint.
- \*Fingerprints Verifying—The screen shows "Fingerprints are verifying.
- \*Fingerprints verification successfully—1 vibration, screen shows "please read checkpoints" and voice prompts please reading checkpoints.
- \*Clock prompt—10 vibrations and flashlight flash 10 times, the voice prompts 10 times, please start to patrol

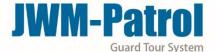

#### Welcome to JWM-Patrol!

This short guide will help you configure all basic settings needed to setup your JWM-Patrol account for first time and learn about all the necessary steps in order to quickly manage patrols.

#### 1 LOGIN YOUR ACCOUNT

Username: Supervisor

Default Password: 999

Click on "Log in" to enter the software

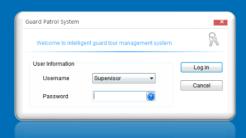

#### REGISTER YOUR DEVICE IN THE SOFTWARE

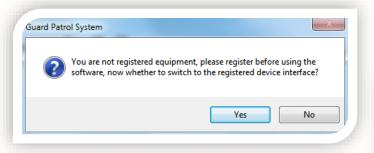

When enter the software first, it will prompt you to register the device. Please click on "Yes", the device will register automatically. Each model only need to register once.

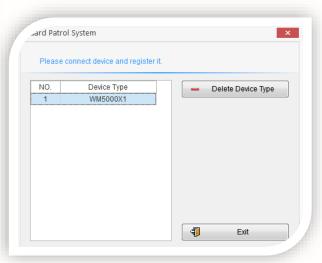

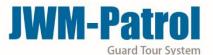

#### 3 MANAGE YOUR CHECKPOINTS

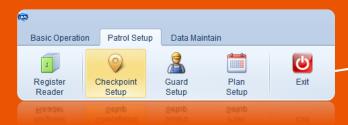

Using the device to read RFID Checkpoints one by one. Then connecting the device with computer and click on "Batch Read", it will shows checkpoints ID as you read. You can edit their names. You can also delete/modify checkpoints in there.

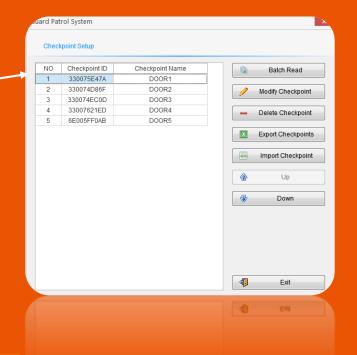

#### **MANAGE YOUR GUARDS**

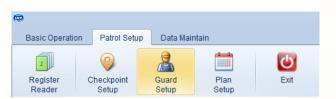

Click the "Add Guard", You can edit their ID and names. You can also delete/modify tags in there.

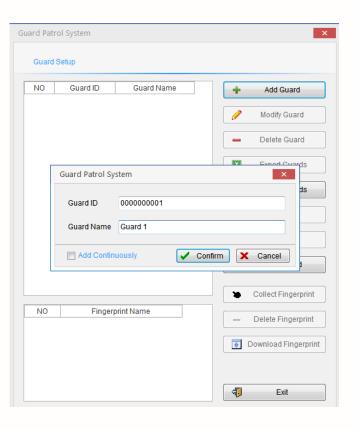

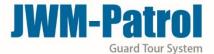

You also can setup your fingerprint in there.

Choose one guard, and click "Collect Fingerprint"

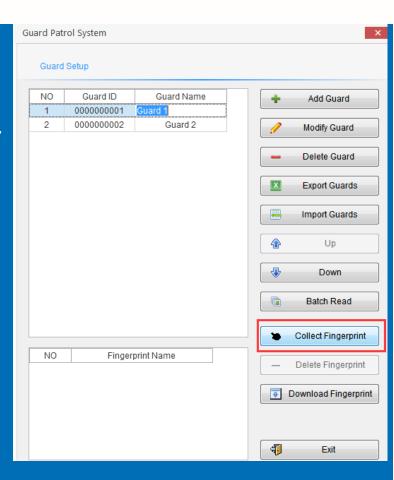

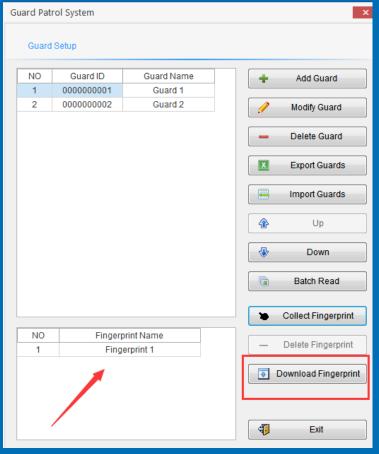

Then put the finger that you want to collect the fingerprint on the "fingerprint area", the device will prompt you collect successfully or failed.

After successfully, it will shows like this.

Attention: After collecting fingerprints successfully, please click "Download Fingerprint" to download the fingerprints to the device.

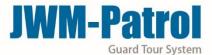

#### 5 MANAGE YOUR PLAN

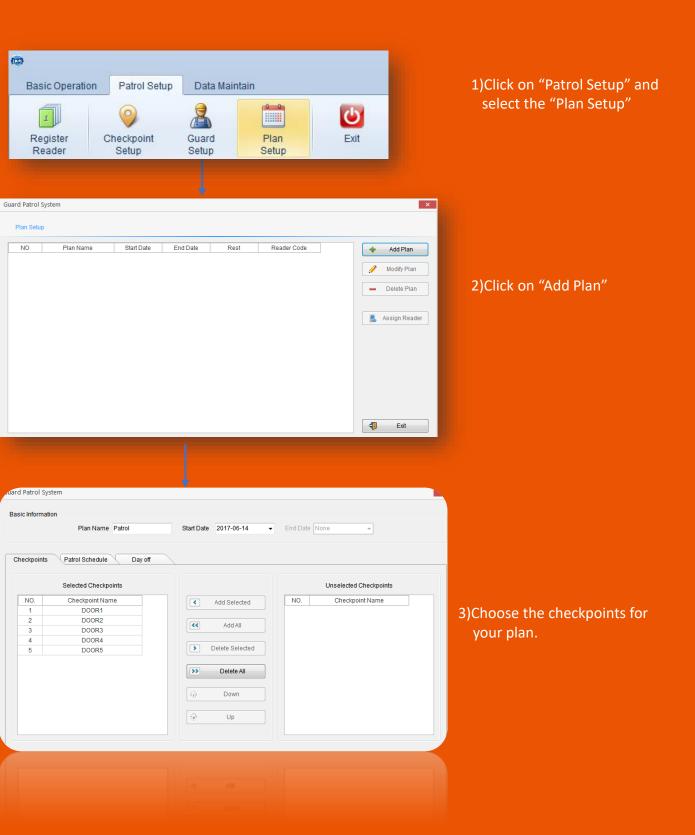

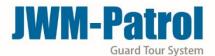

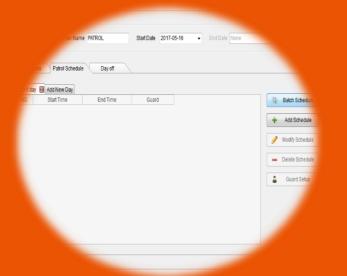

- 4) Select the "Patrol Schedule" and click on "Batch Schedule"
- 5) Set the guard(optional), working hours and patrol frequency as your needs.

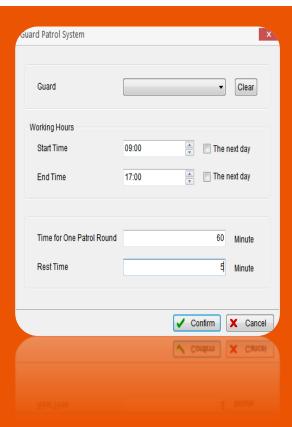

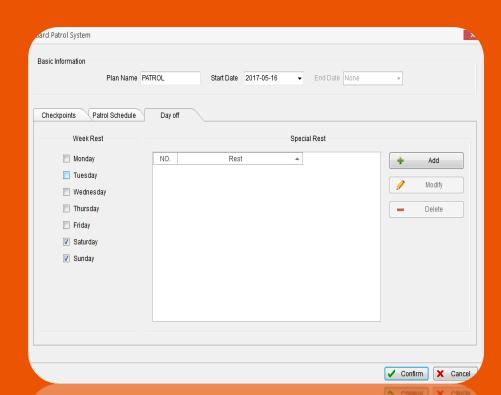

6)In the "Day off", you can add the normal rest day in week rest, if you have special holiday, you can add it in special rest.

START A PATROL

6

Before patrolling, if you had collect the fingerprint and want to use this function, you need open the function first.

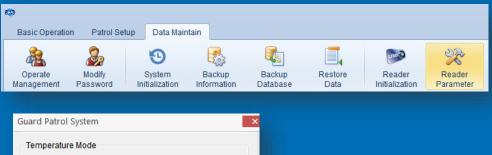

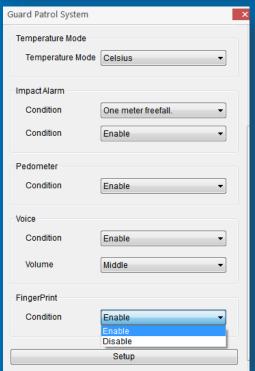

Click the "Reader Parameter", and choose "Enable", setup.

Now, you are ready to start a new patrol!

Take the device to read checkpoints that you have install in different places.

Before reading each checkpoints, you must verify your fingerprint first.

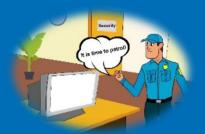

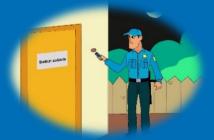

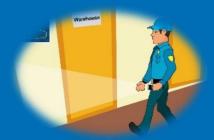

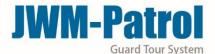

#### **END PATROL TOUR**

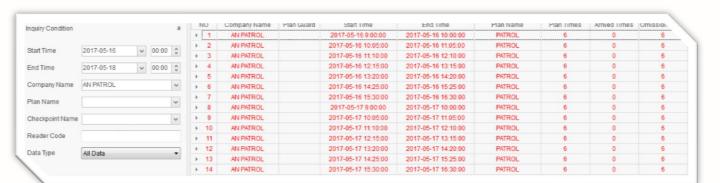

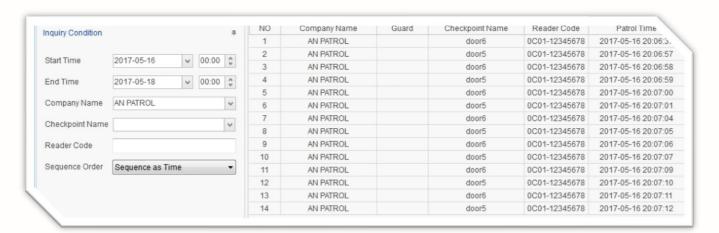

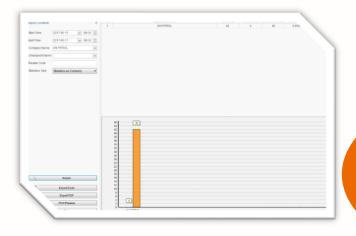

Finally, after patrolling, connecting the device with computer by USB cable. And click on "Read Data", then you can see the data in "Patrol Report", "History Data" and "Statistics". You can also export the Excel or PDF about the report.

### JWM-Patrol guard tour system

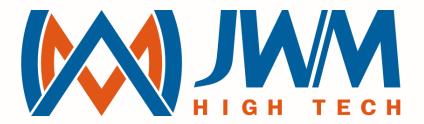

# JUST WORK MIRACLE

sales@jwm-rfid.com support@jwm-rfid.com